### IX Series 2 Door Stations

### Asterisk-based IP PBX Registration

### **GENERAL OVERVIEW:**

This document describes the basic configuration for registering IX Series door stations to unspecified Asterisk-based IP PBXs. Please refer to the relevant manual provided by the IP PBX manufacturer for further information.

IX stations compatible with SIP 2.0 and can be registered to an Asterisk-based IP PBX are as follows; **IX-DV, IX-DVF-\*, IX-SSA-\*,** and **IX-SS-2G**. Note that IX-MV7-\* master stations are not currently compatible with Asterisk-based IP PBX systems.

*Asterisk and Asterisk Systems logos are registered trademarks or trademarks of Digium, Inc. or its affiliates United States and certain other countries.*

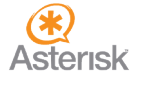

#### **Getting Started**

IX Series stations require basic configuration to be completed before proceeding with the following steps explained in this document. This configuration can be quickly done using the IX Support Tool programming software, it's programming wizard, and the IX Series 2 Quick Start Guide.

The IX Series 2 Quick Start Guide and the latest version of Support Tool can be found at **www.aiphone.com/ix**

Alternatively, each station has the option for browser-based configuration. Browser-based configuration is not the preferred method, as there is limited documentation for doing so. As such, this document and its contents show all steps using Support Tool with accompanying screenshots.

#### **Login with Support Tool**

Launch IX Support Tool (version 4.0 or higher) and enter the ID and Password. All future steps are shown using the IX Series Support Tool. Any browser-based configuration will not be reflected in Support Tool.

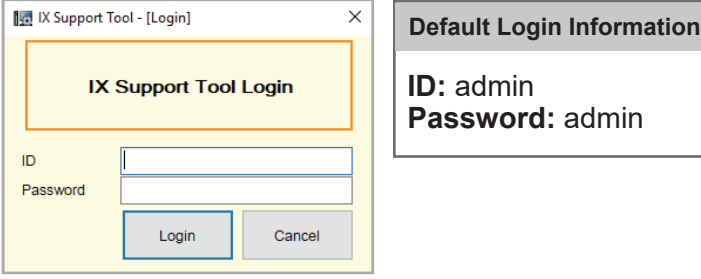

#### **Optional: Login via Browser**

To log into the station, open a web browser and in the address bar type, "**https://[IP Address]/webset.cgi?login**". The Default IP address of every IX station is **192.168.1.160**. If this station has been previously configured, enter in the known IP address in its place.

Depending on the chosen browser, a certificate error and warning may appear. Choose to proceed to the web page and continue to the login screen. Select a language, and enter the login information above.

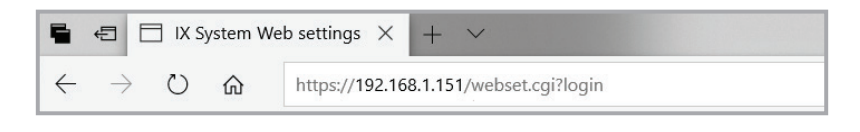

# *<b>AIPHONE®*

#### **Setting Station Information**

Each station's **Station Number** should be set to the **Extension Number** assigned to it in the IP PBX. The station's Name may be changed here, too. *More information about Location and other settings can be found in the IX Series 2 Quick Start Guide.* 

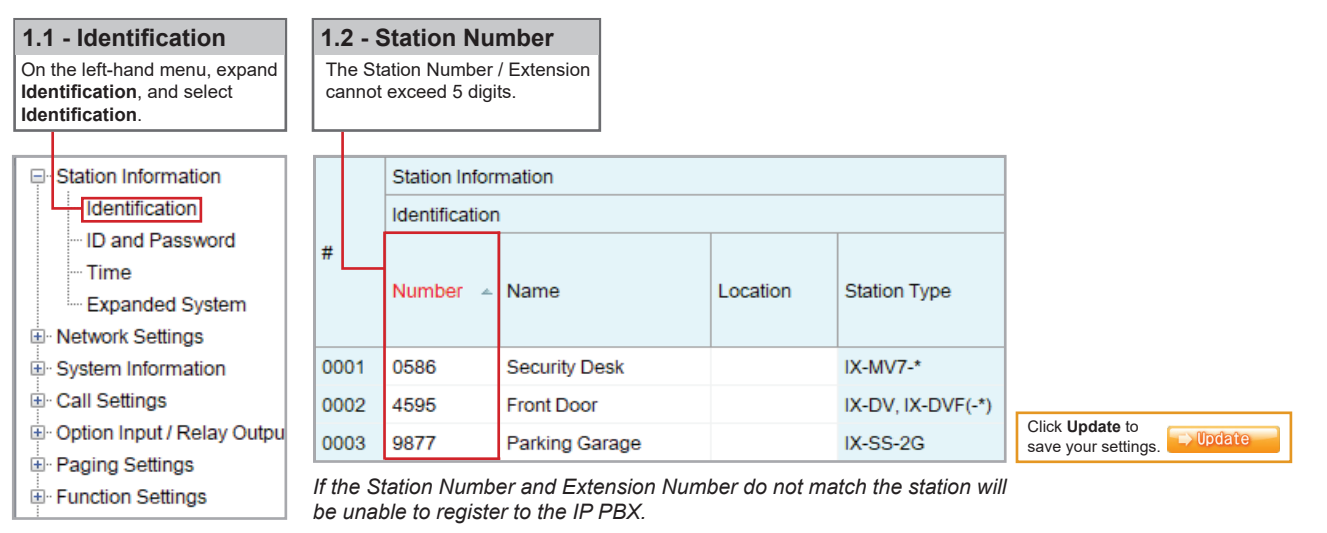

#### **Adding SIP Server Information**

Each station's **End User ID** / **Password** and the primary SIP server's information is entered here. Secondary and Tertiary SIP server information is found by scrolling to the right on this screen.

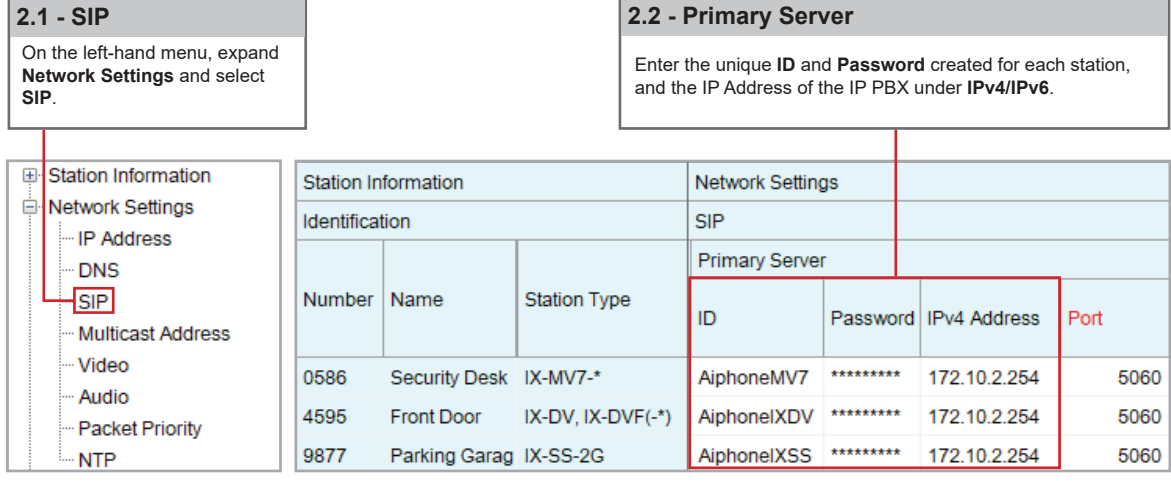

Click **Update** to  $\Rightarrow$  Update save your settings.

#### **Note:**

If the Password of the station contains special characters (!, \$, &, etc), ensure the station is using firmware version 2.0 or higher. The latest firmware can always be found at www.aiphone.com/ix

# *&* **AIPHONE®**

#### **VoIP Phone Registration**

Each station may have a single SIP call-in destination, whether that destination is an IP Phone or a Hunt Group's extension. However, multiple stations can call the same SIP extension.

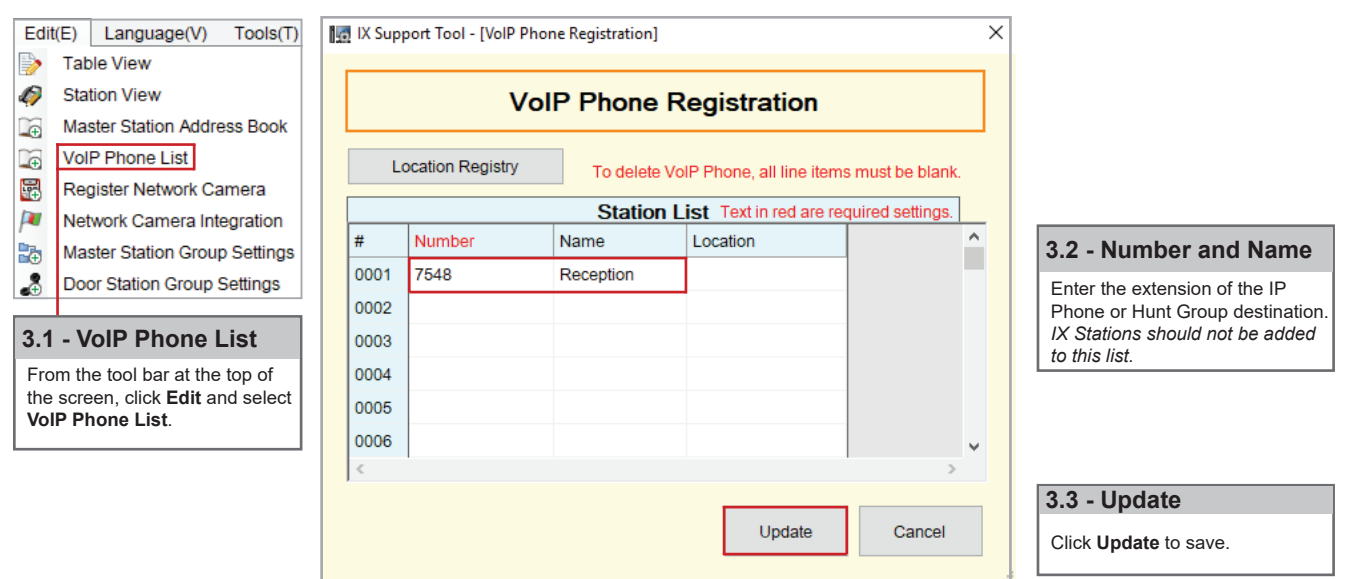

#### **Calling an IP Phone (Door / Sub Station)**

Once an IP Phone or Hunt Group has been added to Support Tool it may be set as a call destination. Note that multiple stations can call to the same extension, but each station may only call one extension.

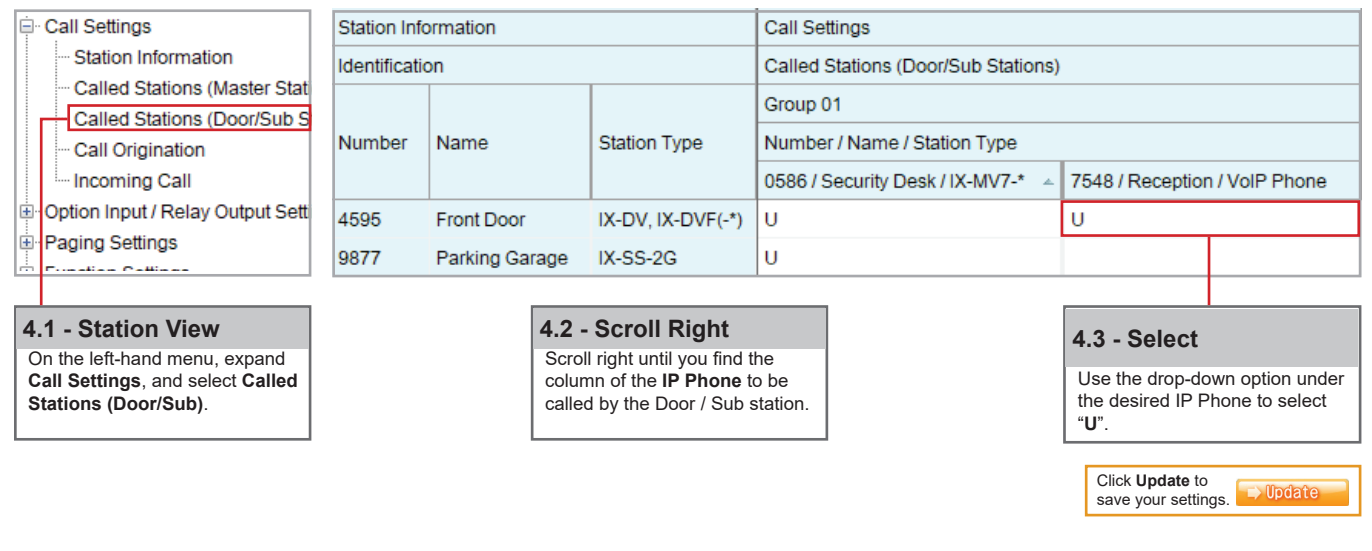

**Note:**

Settings will not take effect until the setting files have been uploaded to the stations. Refer to page 6 of this guide for I the procedure of uploading the settings.

### *CAIPHONE®*

#### **Configuring Door Release (Optional)**

IX Series 2 intercoms have two built-in relay outputs, with **Relay Output 1 enabled and set for door release by default**. 3rd Party IP Phones can activate this output using dial-pad commands with some minor adjustments to the default configuration. *Repeat this process for each station.*

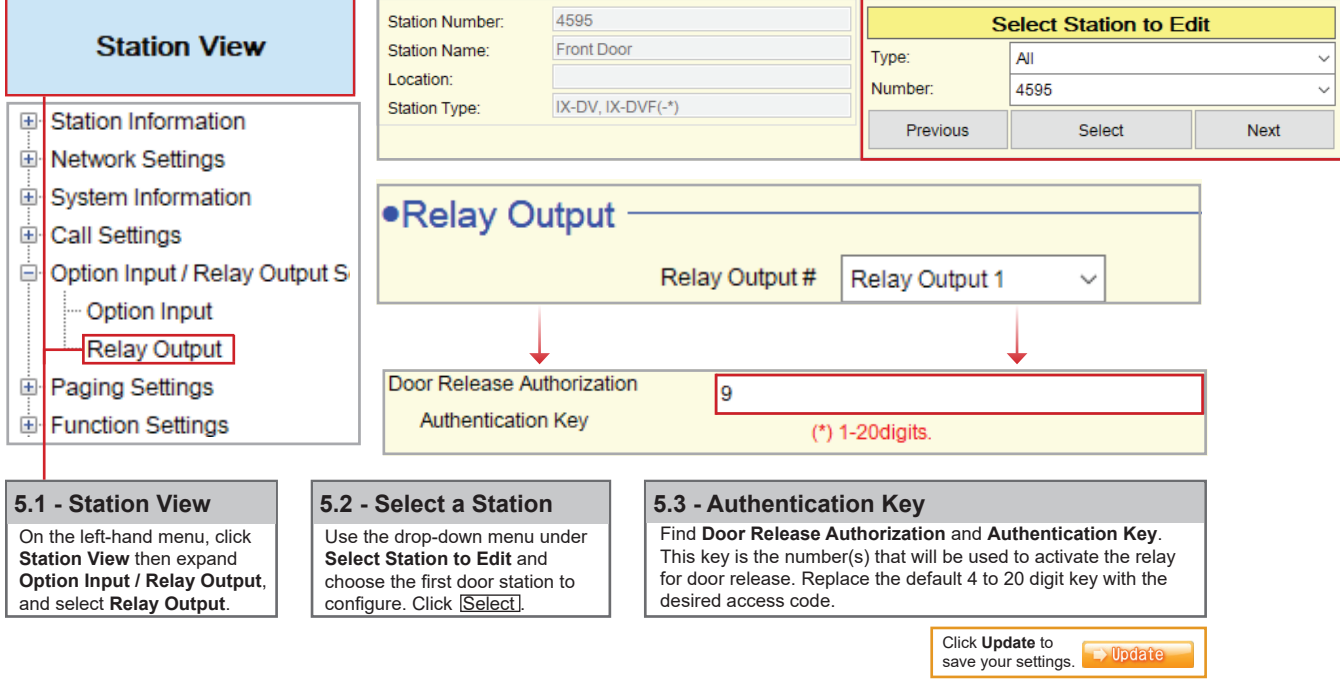

#### **Note: Door Release Command**

Δ

**To activate door release from an IP phone, press \* \* [Authentication Key] \* while in communication with the door station.** 

If the **Door Release Authorization Authentication Key** is adjusted from its default value by following **steps 5.1** to **5.3** above, this new key must be set for any IX Series Master Station (IX-MV / IX-MV7-\*). *Repeat this process for each Master Station.*

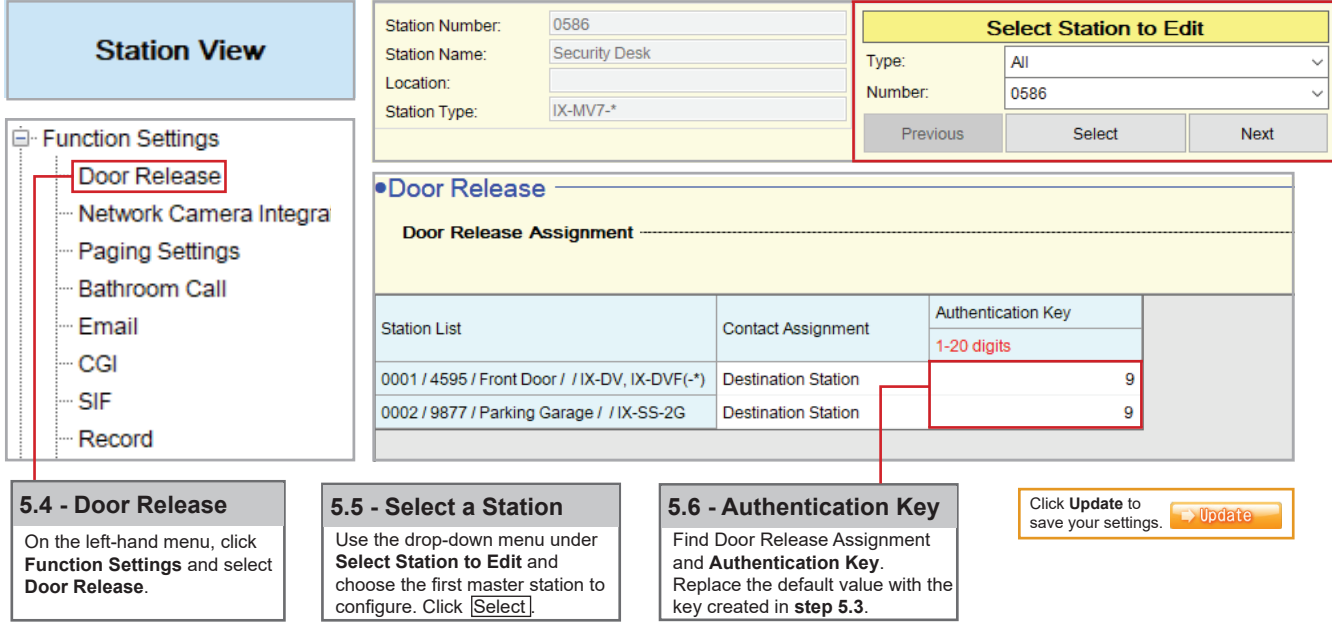

# *CAIPHONE®*

#### **Configuring a Door Station Call Button to Answer an Incoming Call (Optional)**

Auto-answer is not available for incoming SIP calls to a door or sub station. To answer an incoming call, the call button will need to be configured to also answer an incoming call and ending communication.

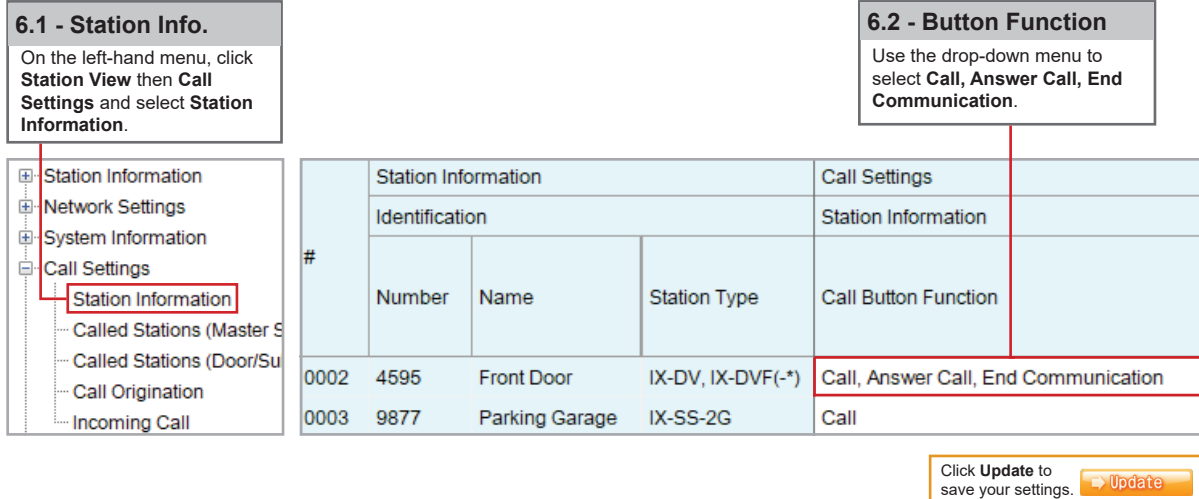

#### **Video Settings**

Video from an IX station can be viewed on an IP Phone during communication by default. However, depending on the IP Phone, the H.264 profile setting may need to be adjusted. *Note that this setting change will not affect the video quality.*

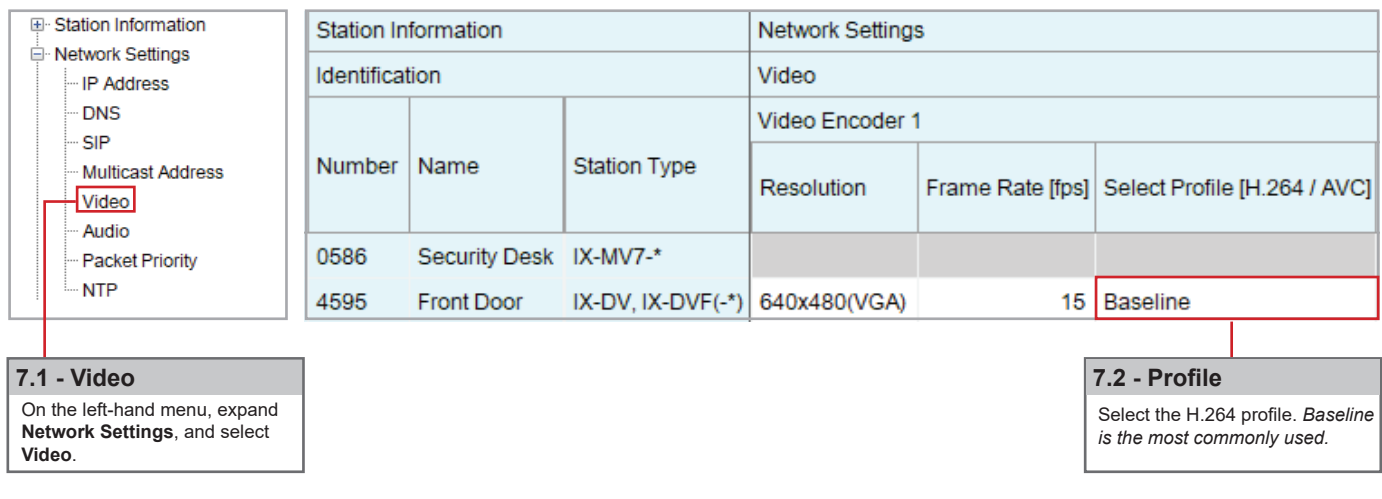

**Note:**

Settings will not take effect until the setting files have been uploaded to the stations. Refer to page 6 of this guide for the procedure of uploading the settings.

### *&* **AIPHONE®**

#### **Upload Settings to Stations**

To apply any setting changes made in Support Tool, the setting file must be uploaded to each station.

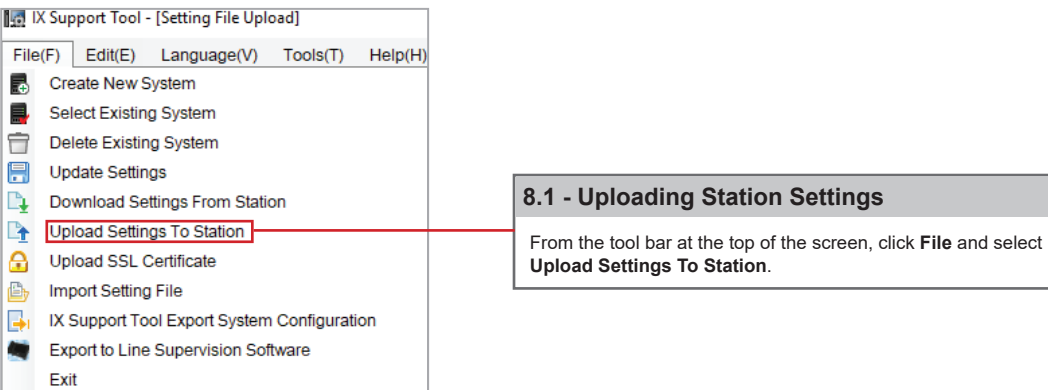

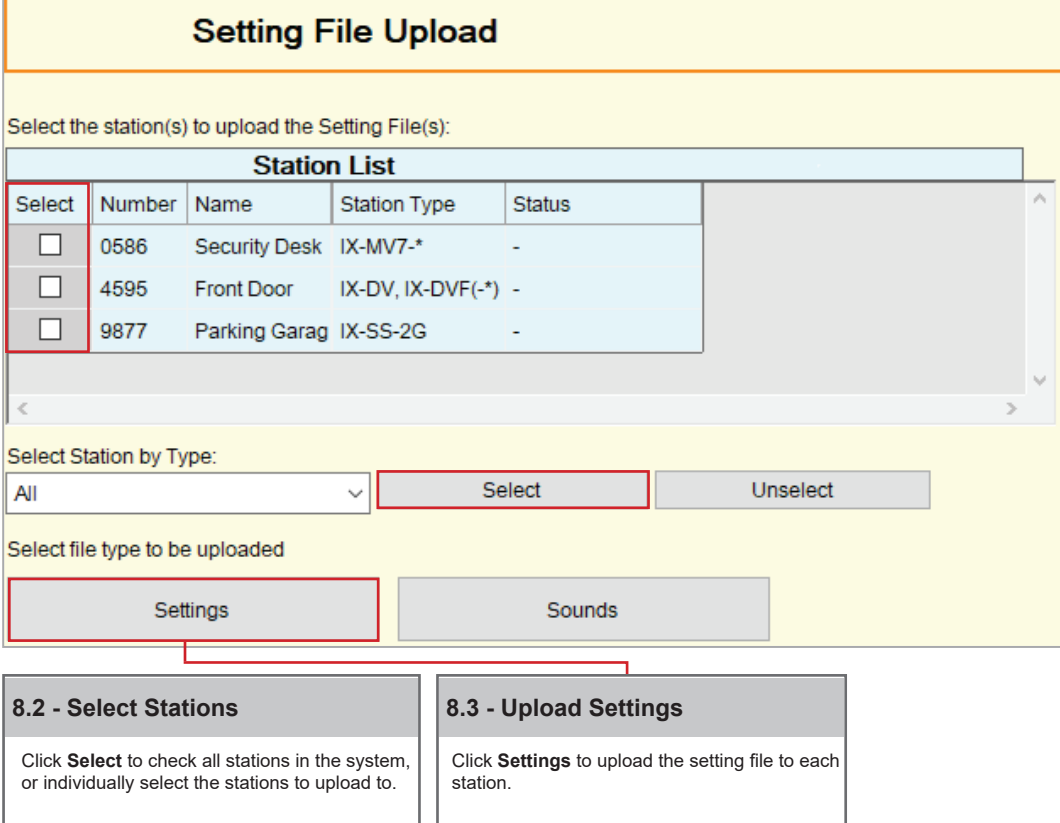

**Note:**

 The **Status** column will show whether the setting file upload was successful or has failed for each station. If the upload has failed, ensure the programming PC and the station are in the same IP range. The station's IP address can be confirmed by going to **Tools** > **Station Search** in Support Tool.